## 6 - Medical references - Dictionaries, encyclopaedias, and Manuals

While doing your research and studying the material in a report, you will encounter words and subjects which are important for understanding the subject and which require definition and explanations. Thus, you may want to make a personal dictionary. Multiple resources are available.

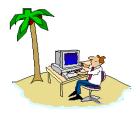

**DoctorInternet** 

You can copy the definition or any text on the screen and then paste it into your word processor for saving. Marking text is a standard procedure; but it can be tricky for someone who is a novice. Here are some instructions. Place your cursor at the head of the desired text; hold down the left button of the mouse; drag the mouse down and across, observing the high-lighted area. When you have covered the desired portion, release the mouse button. If you have made a mistake, redo the process. With the text having been high-lighted, go to the top of your browser and select the "Edit" menu. From the options therein, select "Copy". This copies your selected text to an invisible buffer which you can then "Paste" into a word processor file. Assuming that you have a Windows type computer which can handle different programs in parallel, activate your word processor and either create a new "dictionary" file or retrieve an established one. Again, select the "Edit" menu and this time use the "Paste" function. This operation will take your high-lighted text and paste it into your dictionary file. The text which you copied will not be properly formatted, and you will have to do that according to your own style.

**6(A)** THE DOCTORINTERNET GLOSSARY. On the CD and the DoctorInternet.com web-site, we provide a glossary of terms which have been extracted from the MeSH vocabulary of MEDLINE. If using the CD, retrieve the file called: "Glossary.html"; or if on the web-site, scroll down to "Glossary". The procedures are simple and are explained therein.

**6(B)** Using the MEDLINE S MeSH Browser as a dictionary. From prior searches, you will be familiar with most of these procedures. Log to MEDLINE [http://www.ncbi.nlm.nih.gov/PubMed]. Select the "MeSH Browser" link.

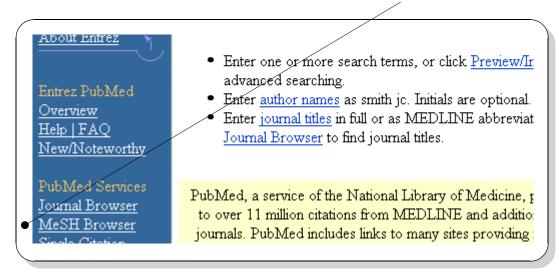

Type your term in the "Search for" query box; and select "Go"...

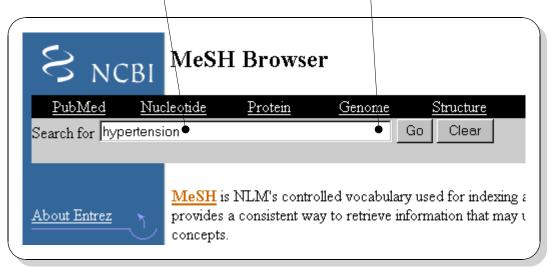

The basic <u>definition of the term</u> is presented along with its position in the hierarch of the <u>MeSH Catetories</u>. By selecting any one of the links there, that definition will be displayed.

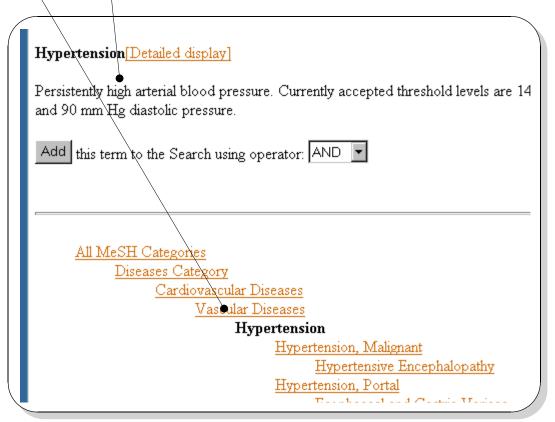

In addition to the procedures for copying text which were previously described, you may also copy the whole page. In your browser, select "Edit" and "Select All". Now, you can "Paste" that text in a file of your word processor.

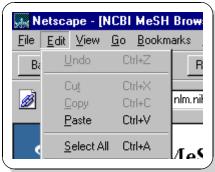

#### 6(c) Using MEDLINE-PLUS.

This site contains a listing, maintained by the National Library of Medicine, of various glossaries, dictionaries, and medical references with Internet links, including a glossary in Danish, Dutch, English, French, German, Italian, Portuguese, and Spanish.

#### [ http://www.nlm.nih.gov/medlineplus/dictionaries.html ]

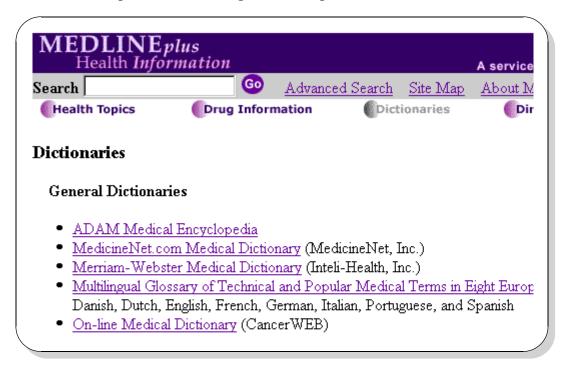

#### 6(d) The Merck Manual.

This manual is a publication of Merck & Co., Inc., a pharmaceutical company which, since about 1890, has published a manual on medical diagnosis and therapeutics on a nonprofit basis. The Merck Manual has become the world's most widely used general medical text. It is published in 14 languages. There is the basic Merk Manual, a Merck Manual of Geriatrics, and the Merck Manual of Medical Information - Home Edition. The latter

provides medical information in everyday language. The Merck Manuals are available for purchase; and the basic text is available on their web site - free of charge.

Log to: [ http://www.merck.com/pubs/mmanual/ ].

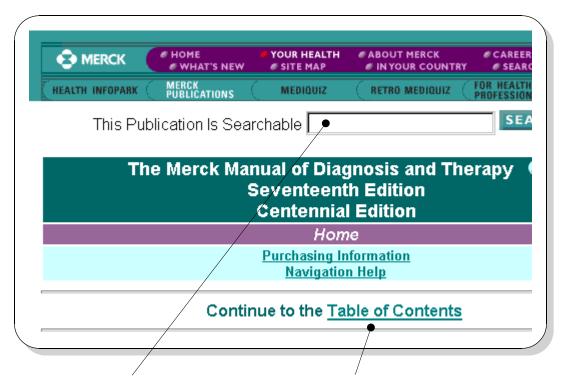

You can use the "Search" function or select the "Table of Contents".

This leads to links for various **chapters** of the manual and to another "Search' box...

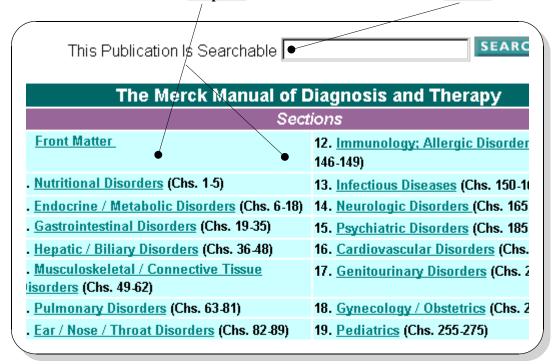

Each link leads to a section of the manual which can then be printed or copied and pasted as originally described. You may want to explore the other sectors of the site:

[ http://www.merck.com/pubs ] and [ http://www.merck.com ]

## **6(E)** NATIONAL CANCER INSTITUTE - DICTIONARY OF CANCER TERMS

#### [ http://cancernet.nci.nih.gov/dictionary.html ]

This is a dictionary which focuses specifically on terminology that is related to cancer. Navigation is self-explicit.

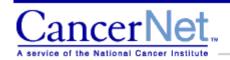

Credible. Current. Comprehensive

# Dictionary of Cancer Terms

To find a term in this dictionary, select a letter (the first letter of the word you are seeking) or browse the <u>complete dictionary</u> for viewing or printing. (Warning! The complete dictionary is a large document!)

<u>ABCDEEG HIJKLM</u>

<u>NOPQRSIUVWXYZ</u>

### 6(F) MEDLINEPLUS MEDICAL ENCYCLOPEDIA

#### [ http://medlineplus.adam.com ]

This is an medical encyclopedia which has been created by the National Library of Medicine. Navigation is straight-forward.

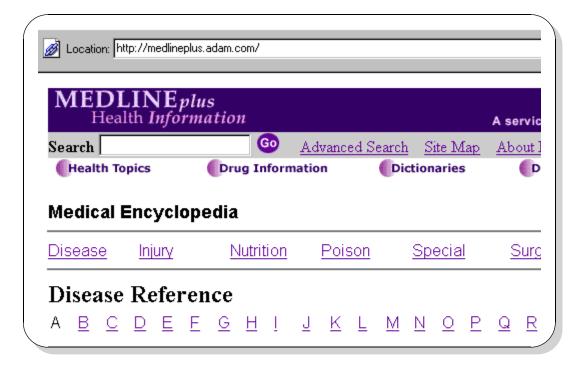